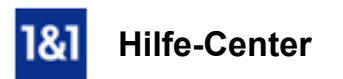

# E-Mail-Konto in Microsoft Outlook 2013 manuell einrichten

*Für Microsoft Outlook 2013 unter Windows 7 und 8*

## Richten Sie ein neues E-Mail-Konto in Microsoft Outlook 2013 manuell ein.

In Microsoft Outlook 2013 können Sie mehrere E-Mail-Konten mit IMAP oder POP3 verwalten.

Sie benötigen

- **eine bereits eingerichtete E-Mail-Adresse.**
- Ihre E-Mail-Kontodaten.

#### Bitte beachten Sie:

Diese Anleitung zeigt Ihnen die Einrichtung eines E-Mail-Kontos in Outlook 2013 unter Windows 8. Die im Folgenden beschriebenen Schritte können auch unter Windows 7 angewendet werden.

#### Schritt 1

Öffnen Sie Microsoft Outlook 2013.

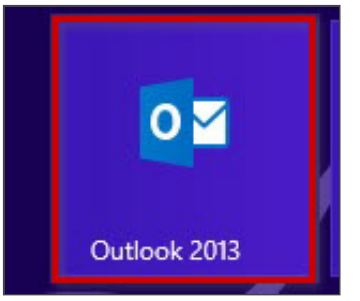

*Outlook 2013 öffnen*

## Schritt 2

Klicken Sie zunächst auf Datei und wählen Sie unter dem Menüpunkt Kontoinformationen den Button Konto hinzufügen aus.

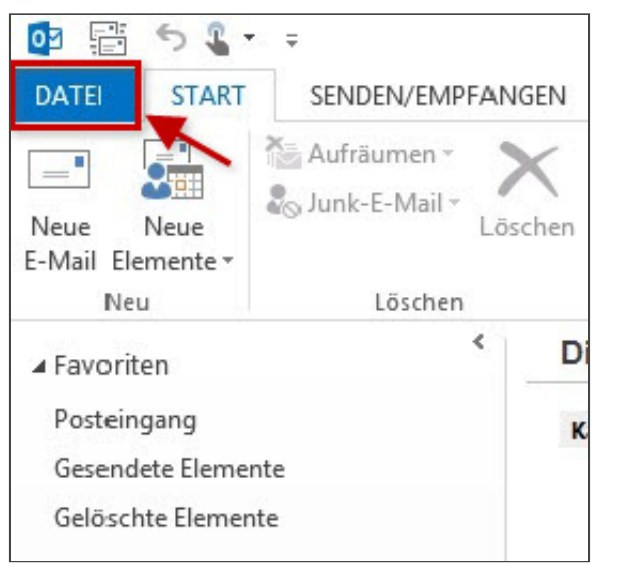

#### *Datei*

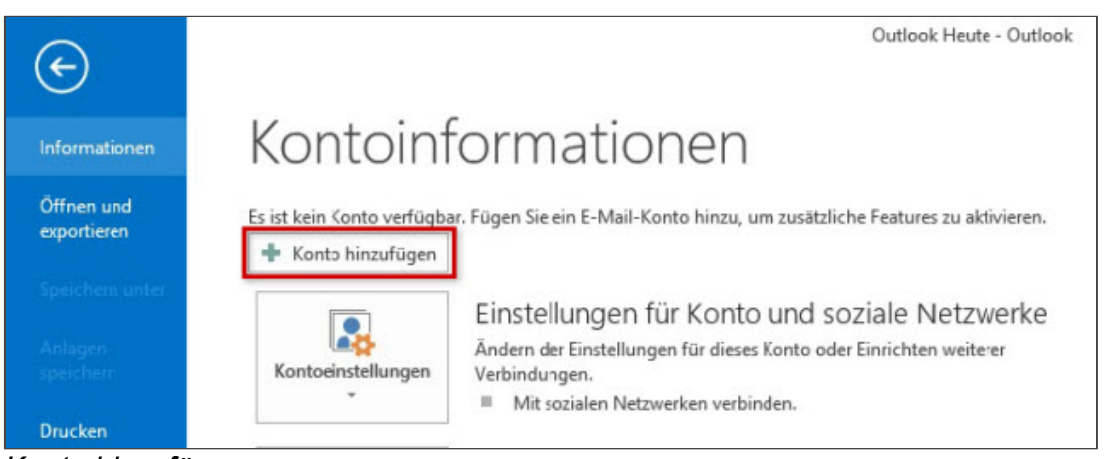

*Konto hinzufügen.*

## Schritt 3

Wählen Sie Manuelle Konfiguration oder zusätzliche Servertypen und gehen Sie Weiter.

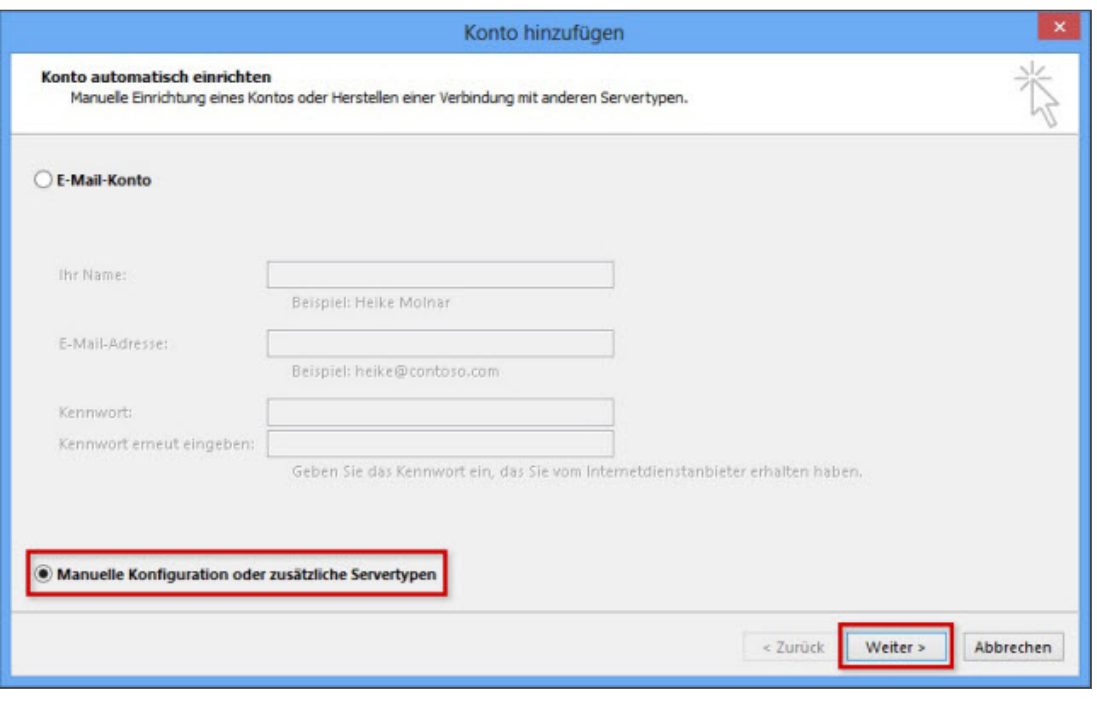

#### Schritt 4

Markieren Sie den Punkt POP oder IMAP und klicken Sie anschließend auf Weiter.

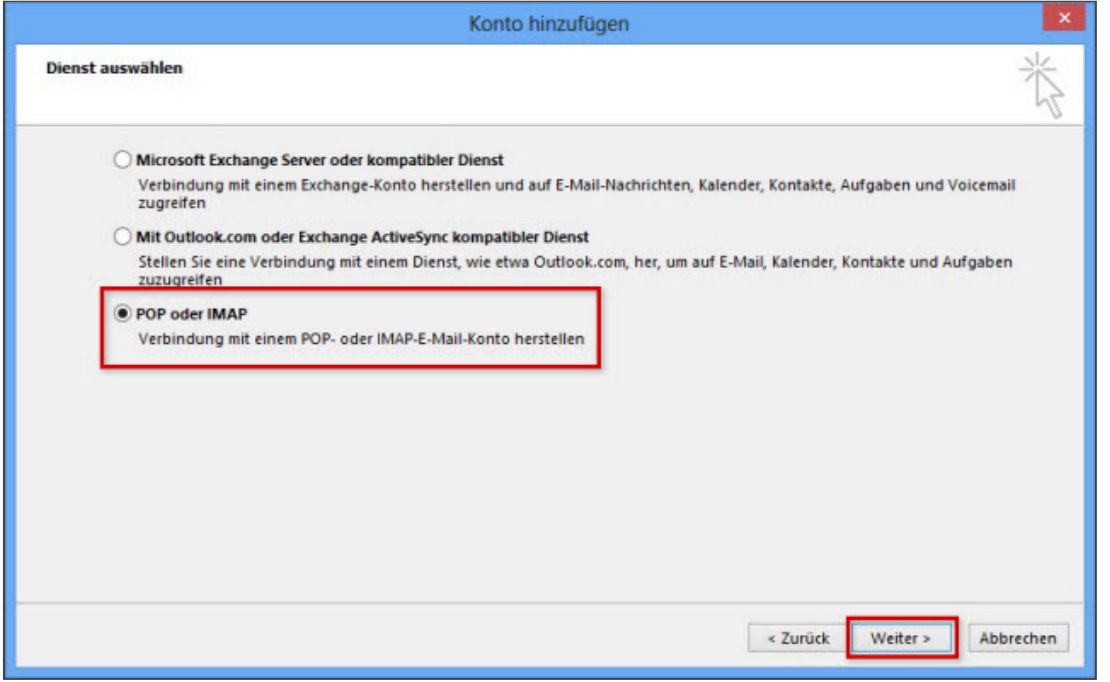

*POP oder IMAP*

#### Schritt 5

Tragen Sie im nun folgenden Fenster die Benutzer-, Server- und Anmeldeinformationen ein.

Wählen Sie den Kontotyp: IMAP oder POP3.

Warum ist diese Einstellung besonders wichtig?

Wenn Sie von unterwegs E-Mails lesen und empfangen wollen, richten Sie den Kontotyp **[IMAP](http://hilfe-center.1und1.de/hosting/e-mail-und-office-c10082645/microsoft-outlook-c10082708/einrichtung-c10082757/was-ist-imap-a10783812.html)** ein. Verwalten Sie Ihre E-Mails nur auf Ihrem PC, ist [POP3](http://hilfe-center.1und1.de/hosting/e-mail-und-office-c10082645/microsoft-outlook-c10082708/einrichtung-c10082757/was-ist-pop3-a10783813.html) die richtige Wahl.

Damit Sie über dieses neue Konto E-Mails versenden können, klicken Sie anschließend auf Weitere Einstellungen (D).

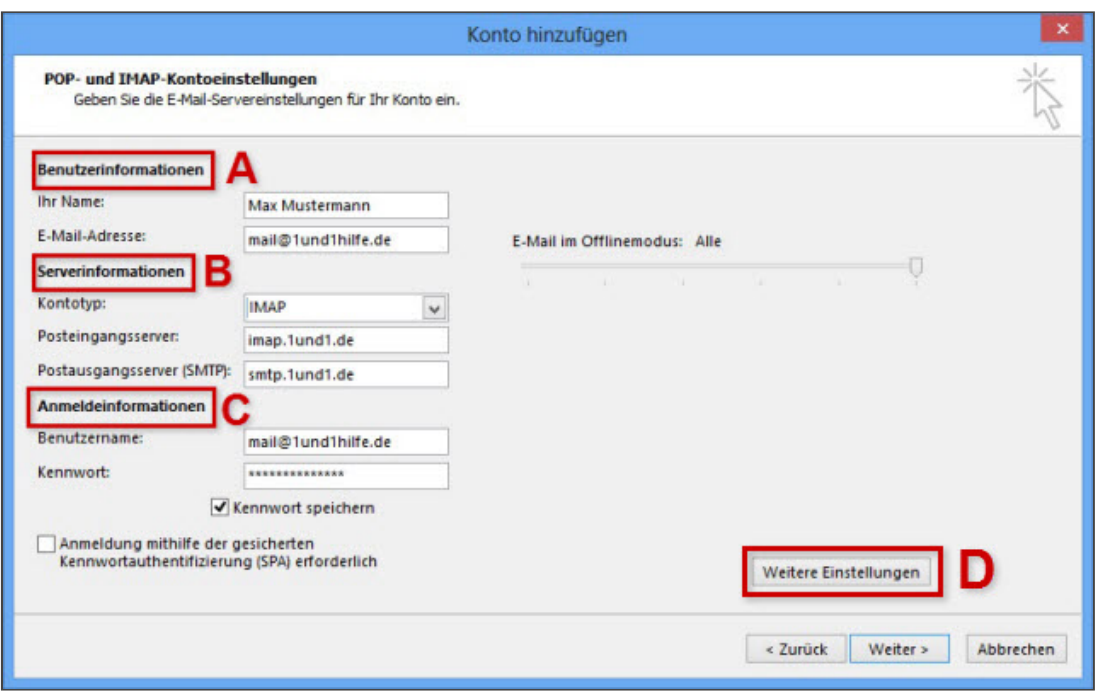

**POP- und IMAP-Kontoeinstellungen** 

| <b>Benutzerinformationen (A)</b> |                                                                              |
|----------------------------------|------------------------------------------------------------------------------|
| <b>Ihr Name</b>                  | frei wählbar                                                                 |
| E-Mail-Adresse                   | Die vollständige E-Mail-Adresse, die Sie in Outlook 2013 einrichten möchten. |

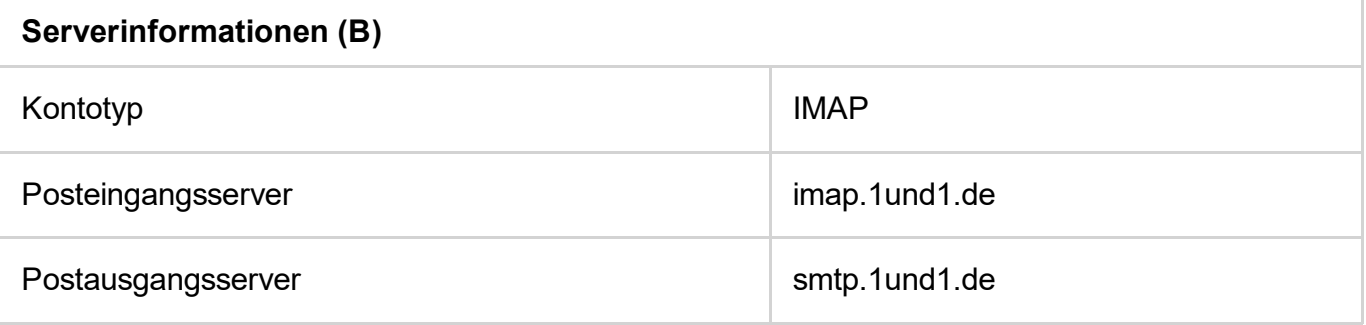

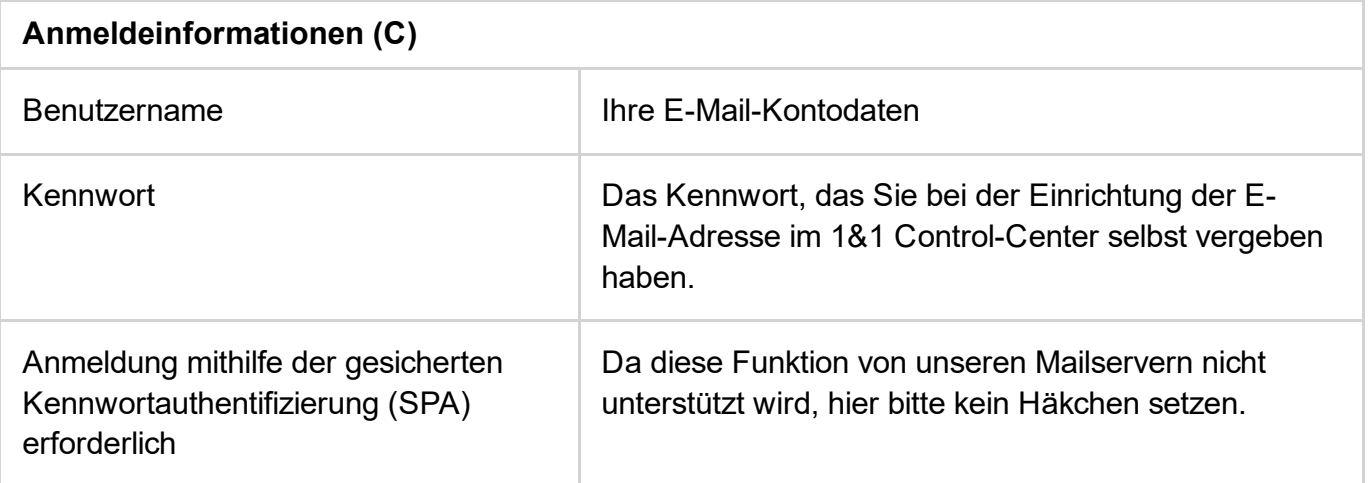

Möchten Sie Ihre E-Mails per POP abrufen, wählen Sie bei Serverinformationen bei Kontotyp POP3 aus und tragen Sie als Posteingangsserver pop.1und1.de ein. Die anderen Kontoeinstellungen

unterscheiden sich gegenüber IMAP nicht.

#### Schritt 6

Aktivieren Sie unter Postausgangsserver die Auswahlbox Der Postausgangsserver (SMTP) erfordert Authentifizierung. Wählen Sie den Menüpunkt Gleiche Einstellungen wie für Posteingangsserver verwenden aus. Klicken Sie dann auf OK.

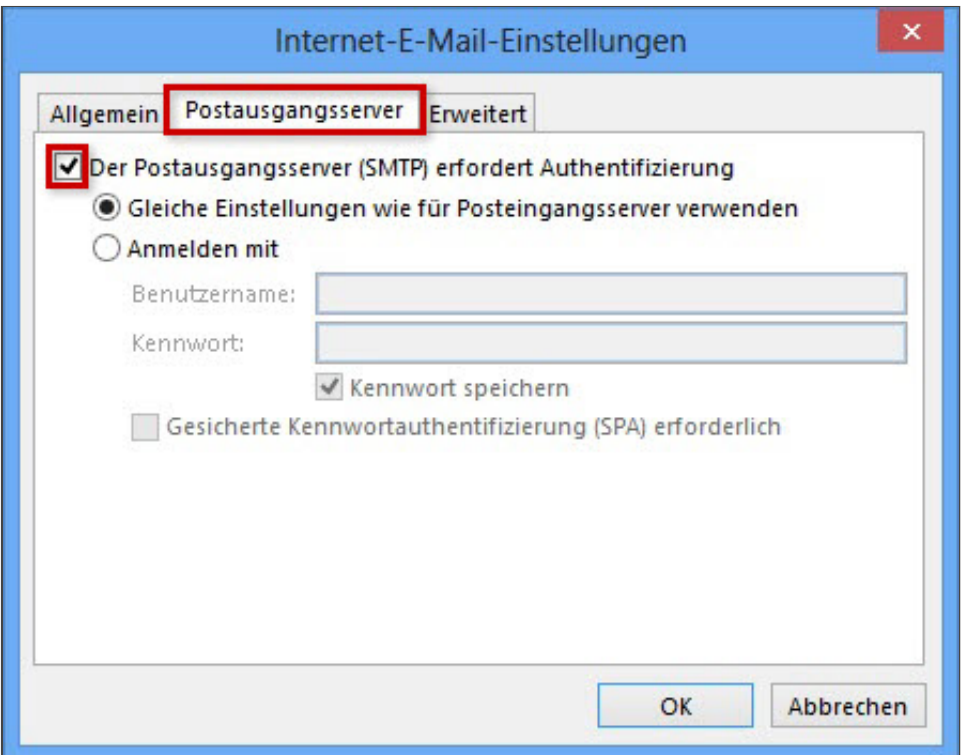

*Der Postausgangsserver (SMTP) erfordert Authentifizierung.*

#### Schritt 7

## Einstellungen SSL für IMAP

Wechseln Sie nun zum Reiter Erweitert (A). Wählen Sie die Daten für Posteingangs- (B) und Postausgangsserver (C) aus.

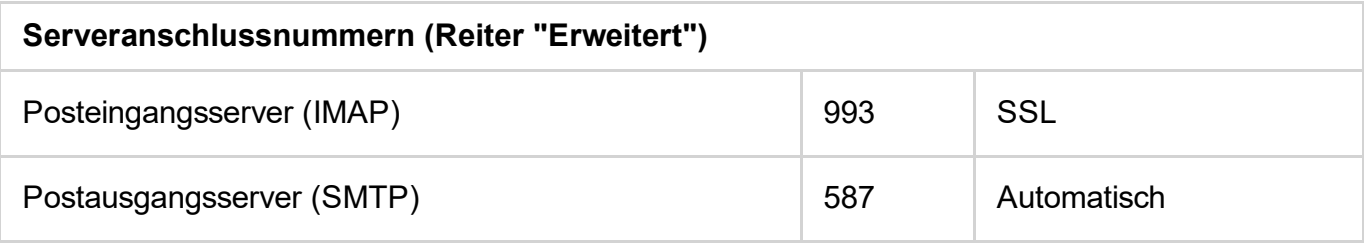

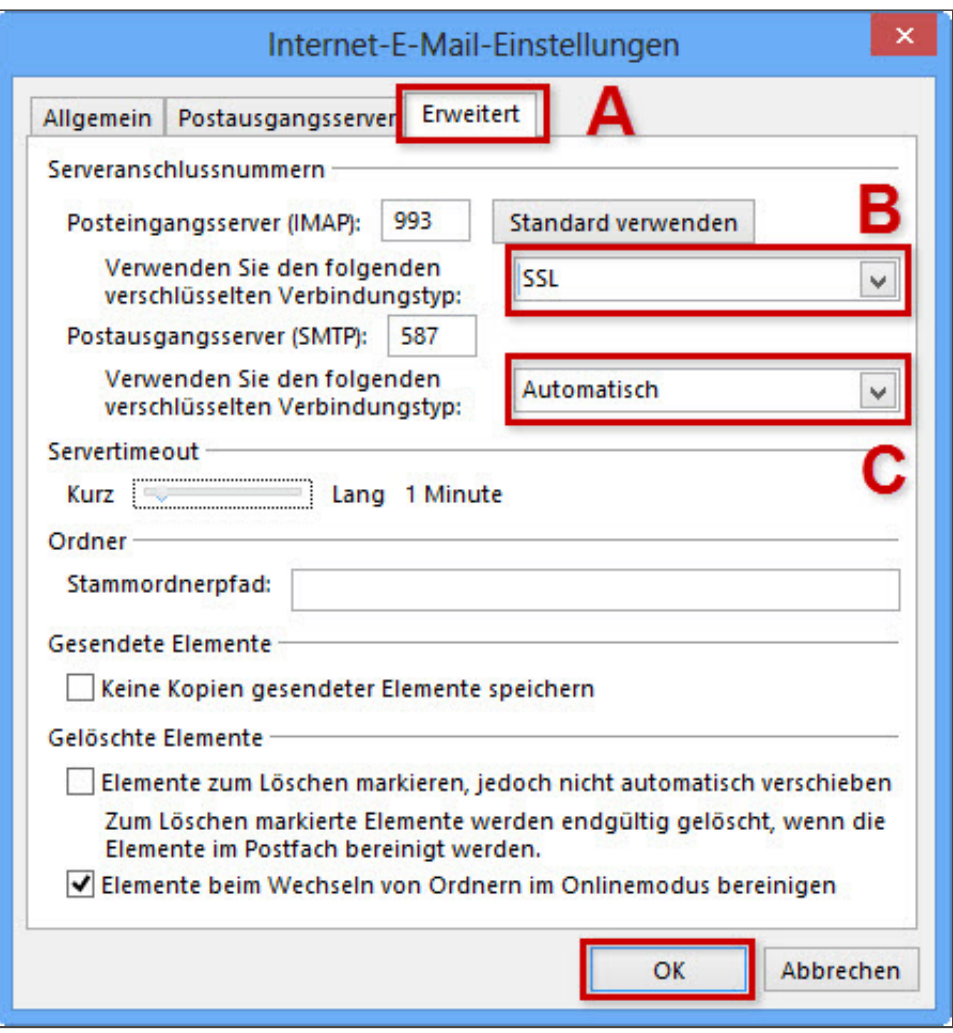

*Einstellungen SSL IMAP*

## Einstellungen SSL für POP

Wechseln Sie nun zum Reiter Erweitert (A). Setzen Sie ein Häkchen bei Server erfordert eine verschlüsselte Verbindung (SSL) Wählen Sie die Daten für Posteingangs- (B) und Postausgangsserver (C) aus.

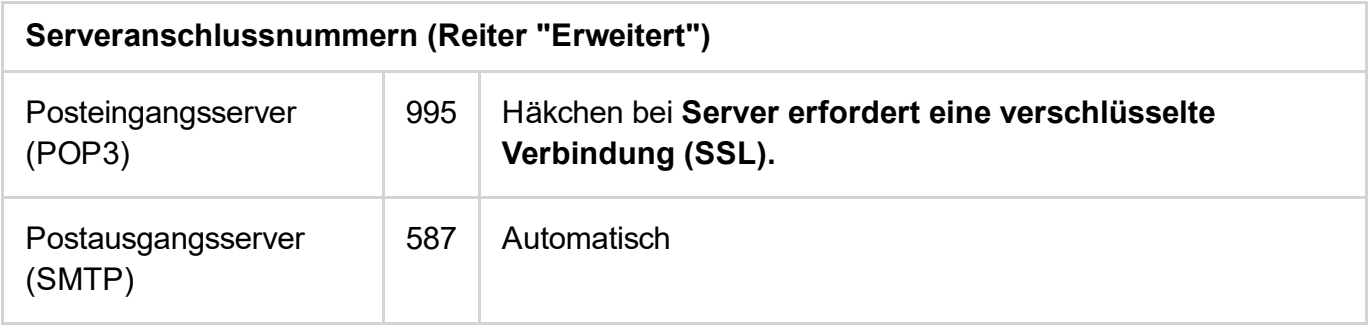

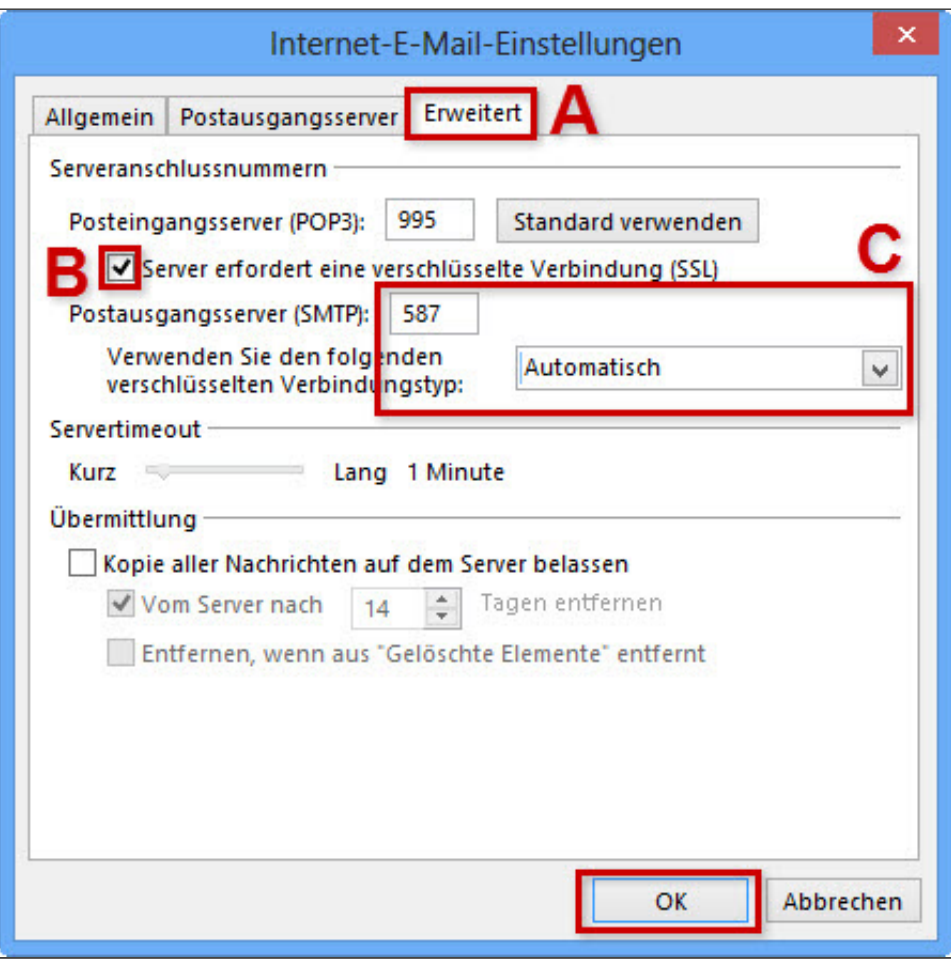

*Einstellungen SSL POP*

Schließen Sie den Vorgang mit OK ab.

#### Bitte beachten Sie:

Der Port 587 und die Einstellung Automatisch funktionieren nicht? Geben Sie statt dessen bei Postausgangsserver (SMTP) den Port 465 ein und wählen Sie den Verbindungstyp SSL.

#### Schritt 8

Schließen Sie den Vorgang mit Weiter > Fertigstellen ab.

Ihr E-Mail-Konto ist jetzt fertig eingerichtet.

*Weitere Informationen zu diesem Thema finden Sie hier:*

- Was ist [IMAP?](http://hilfe-center.1und1.de/hosting/e-mail-und-office-c10082645/microsoft-outlook-c10082708/einrichtung-c10082757/was-ist-imap-a10783812.html)
- Was ist [POP3?](http://hilfe-center.1und1.de/hosting/e-mail-und-office-c10082645/microsoft-outlook-c10082708/einrichtung-c10082757/was-ist-pop3-a10783813.html)
- E-Mail-Konto in Microsoft Outlook 2010 einrichten
- E-Mail-Konto in Microsoft Outlook 2007 einrichten

# War diese Information für Sie hilfreich?

JaNein

# Vielen Dank für Ihre Bewertung.